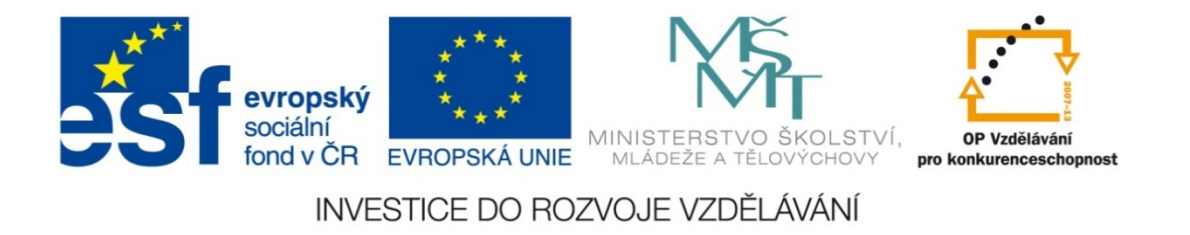

#### **Střední průmyslová škola strojnická Olomouc, tř.17. listopadu 49**

#### **Výukový materiál zpracovaný v rámci projektu "Výuka moderně" Registrační číslo projektu: CZ.1.07/1.5.00/34.0205**

**Šablona: III/2 Informační technologie**

**Sada: 3**

*•*

**Číslo materiálu v sadě: 16**

**Tento projekt je spolufinancován Evropským sociálním fondem a státním rozpočtem České republiky**

*Název: MS Excel – filtrování dat v tabulce*

*Jméno autora: Jan Kameníček*

*P ředm ět: Práce s po číta čem*

*Jazyk: česky*

*Klíčová slova: tabulka, databáze, filtrování, filtr*

*Cílová skupina: žáci 1. ro čníku střední odborné školy, obor strojírenství*

*Stupe ň a typ vzd ělání: střední odborné*

*O čekávaný výstup: Žáci se seznámí s možností filtrování dat v tabulce.*

*Metodický list/anotace*

*Prezentace představuje žákům tzv. automatický filtr, který umožňuje v tabulkách aplikace MS Excel filtrovat podle různých kritérií textové, číselné a kalendářní údaje.*

*Datum vytvoření: 25. února 2013*

# MS Excel – filtrování dat v tabulce

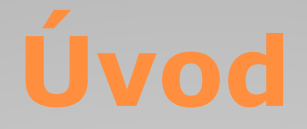

V předchozích prezentacích (<u>14</u> a <u>15</u>) jsme se seznámili s <sup>r</sup>ůznými možnosti řazení dat <sup>v</sup> tabulce či oblasti. Příbuzným nástrojem, který nám usnadní vyhledávání potřebných údajů a jejich analýzu, je tzv. filtrování.

V této prezentaci se zaměříme především na funkci "Automatický filtr", což je velmi rychlý a snadný způsob vyhledání <sup>a</sup> práce <sup>s</sup> podmnožinou dat <sup>v</sup> oblasti buněk nebo sloupci tabulky.

Jak uvidíme, tento filtr nám umožňuje zobrazit si <sup>v</sup> tabulce jen taková data, která splňují vybraná kritéria, <sup>a</sup> ostatní dočasně skryje.

### **Zapnutí automatického filtru**

Dejme tomu, že máme tabulku s údaji, nap ř. se jmény a p říjmeními, jako na obrázku vpravo.

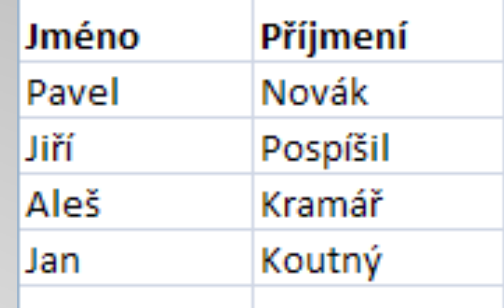

Tabulka obsahuje pro jednoduchost jen n ěkolik údaj ů, ale kdyby byla opravdu rozsáhlá, mohlo by se n ěkdy hodit nechat si zobrazit jen n ěkteré údaje, např. lidí s příjmením na "K".

V takovém p řípadě na kartě domů klikneme na tlačítko "Seřadit a filtrovat" a následně vybereme příkaz "Filtr":

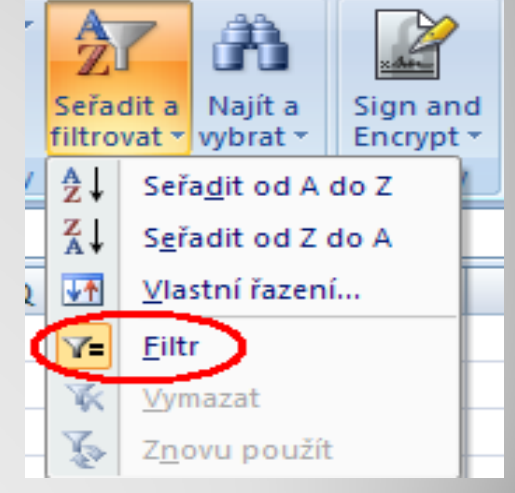

#### **Filtry textu**

V hlavi čce tabulky se nám pak u jednotlivých sloupců objeví šipky, pod nimiž se skrývají r ůzné filtrovací možnosti.

My si tak m ůžeme buď vybrat konkrétní jednotlivce, nebo p řes možnost "Filtry textu" si vybrat nap ř. slova, která mají na za čátku konkrétní skupinu písmen, atp.

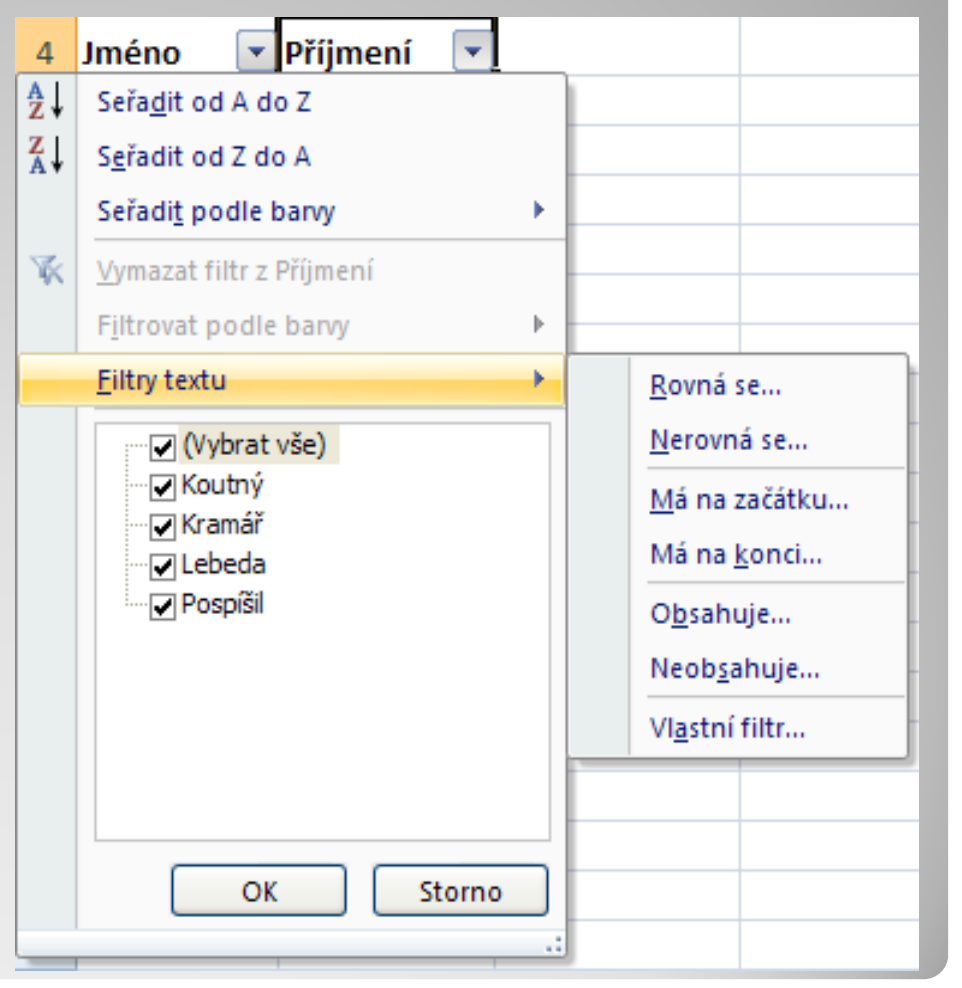

#### **Filtry textu**

Pokud jsme si tedy vybrali např. možnost "Má na začátku", zobrazí se nám dialogové okno "Vlastní automatický filtr", kde upřesníme detaily.

Tento filtr <sup>m</sup>ůžeme rozšířit ještě <sup>o</sup> jeden požadavek

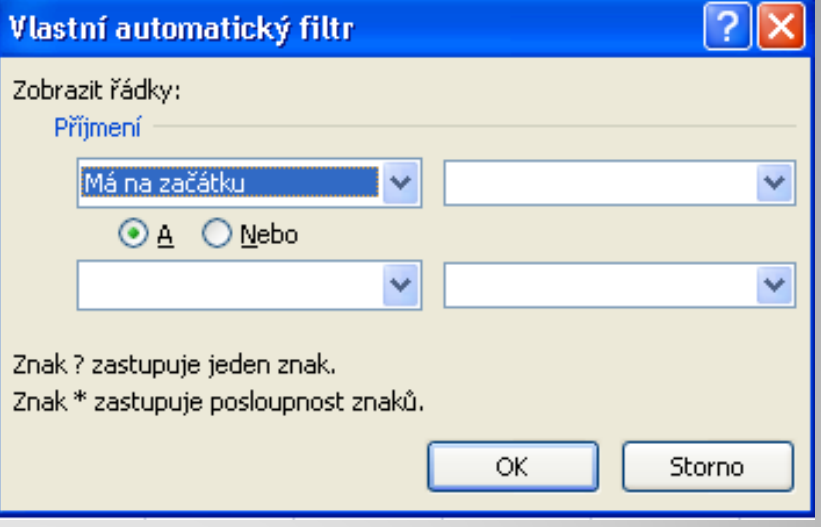

a pomocí logických operátorů "A" a "Nebo" zvolit, zda mají platit oba současně nebo stačí jen jeden <sup>z</sup> nich.

Při zadávání požadavku <sup>m</sup>ůžeme využít také zástupné znaky "?" a "\*", které jsou vysvětleny na obrázku nahoře.

#### **Další možnosti**

Kromě textových hodnot však m ůžeme filtrovat také hodnoty číselné, nebo i nap říklad kalendá řní data.

Podívejme se, jaké bychom m ěli možnosti u rozšířené tabulky jako je ta dole:

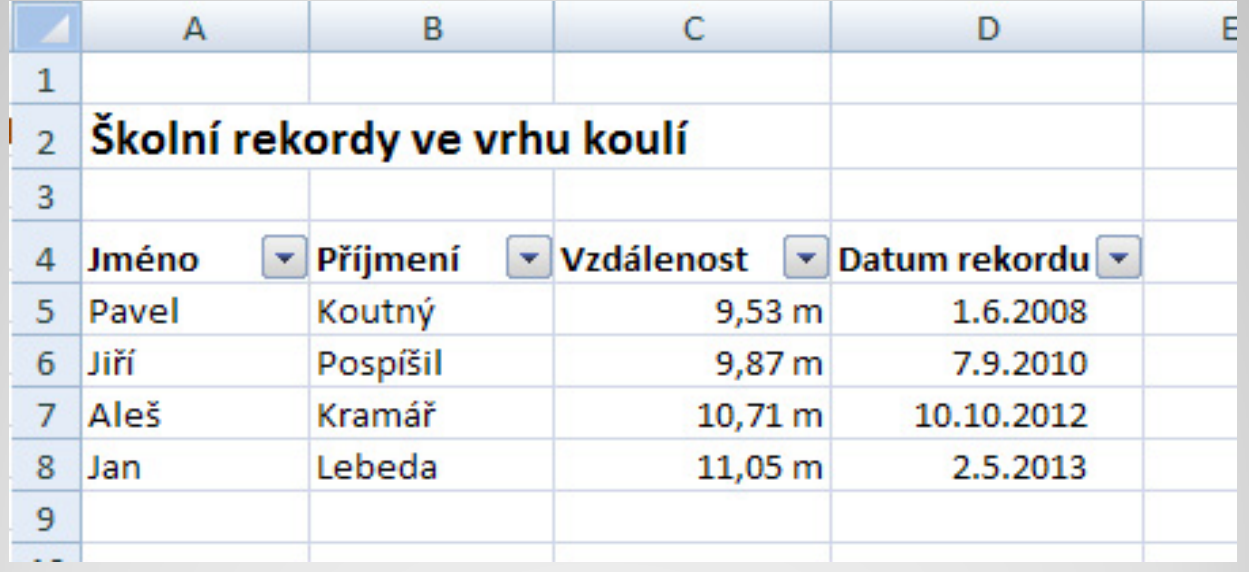

## **Filtry čísel**

Zvolíme‐li filtrnapř. ve sloupci "vzdálenost", máme možnost vybrat si údaje podle velikosti jejich číselné hodnoty.

Zajímavé jsou také možnosti výběru dat nacházejících se nad či pod průměrem hodnot v danémsloupci

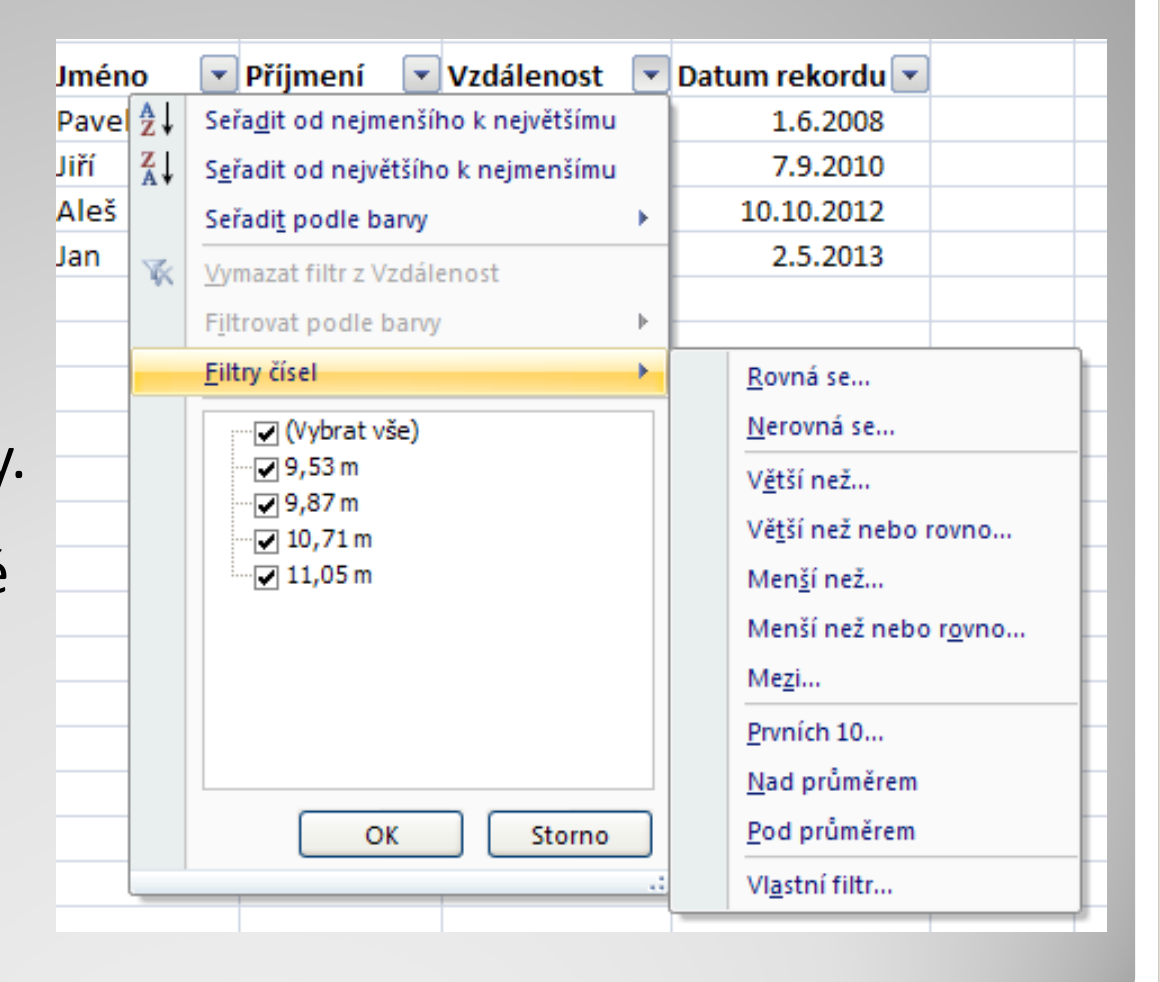

## **Filtry kalendá řních dat**

Mnoho možností se nám nabídne také, pokud chceme filtrovat podle kalendářních dat –v takovém p řípadě můžeme filtrovat r ůzná období p řed, po, m ěsíce, čtvrtletí, roky atp., viz obrázek vpravo.

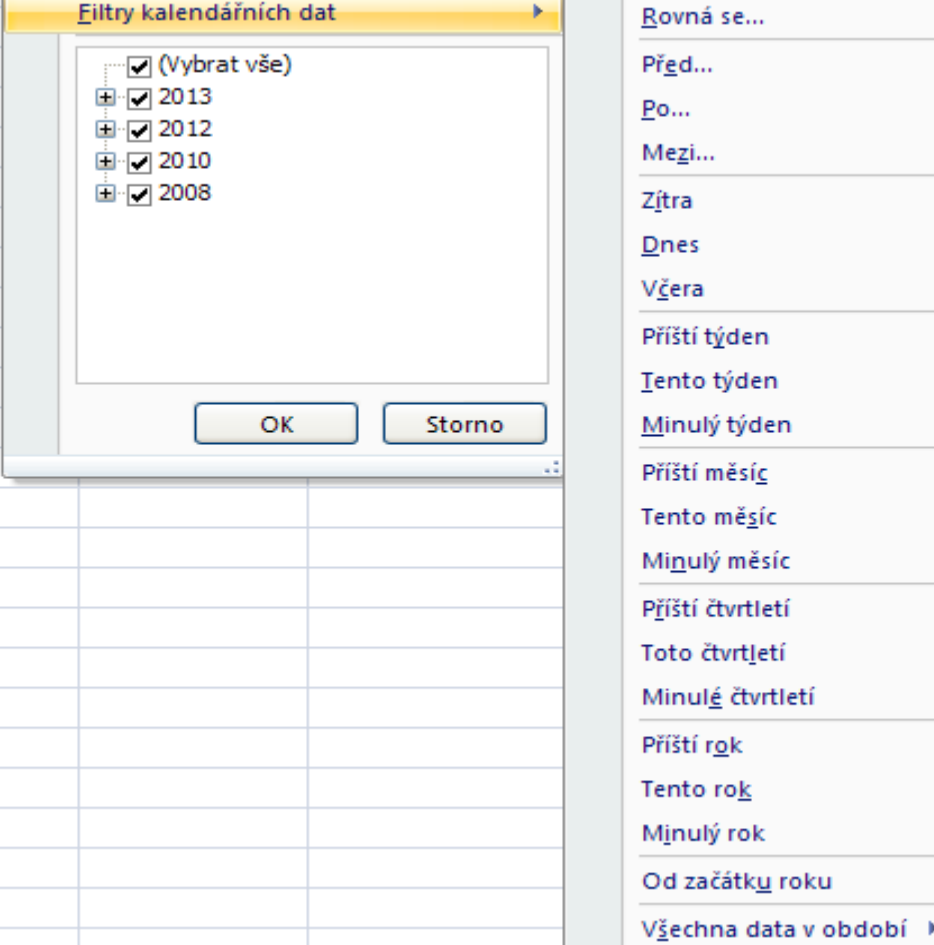

#### **Použité zdroje:**

#### **Text**

• *Podpora Office* [online]. Microsoft Corporation, 2013 [cit. 2012-09-

02]. Dostupné z: <u>http://office.microsoft.com/cs-cz/support</u>.